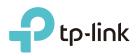

# Quick Installation Guide

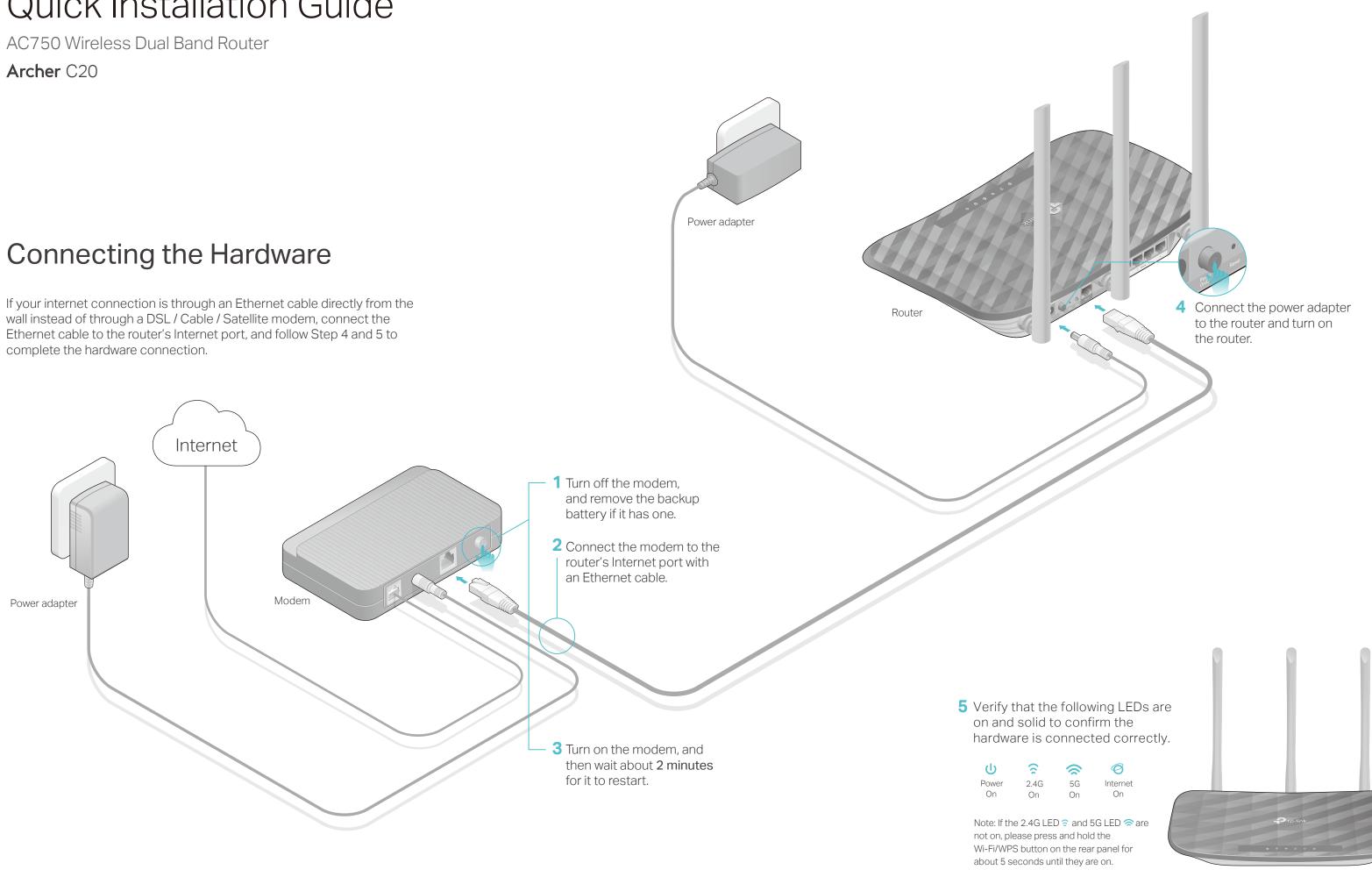

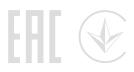

## Configuring the Router

1. Connecting your computer to the router (Wired or Wireless)

#### • Wired

Turn off the Wi-Fi on your computer and connect the devices as shown below.

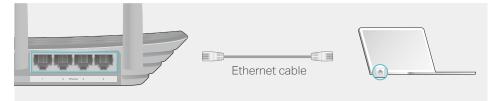

- Wireless
- a Find the SSID (Network Name) and Wireless Password printed on the label at the bottom of the router.

| International Photococco<br>Sector Field Coccoccoccoccoccoccoccoccoccoccoccoccocc | Ptp-link |                                 |
|-----------------------------------------------------------------------------------|----------|---------------------------------|
| Wireless Password/PIN:XXXXXX<br>SSID:TP-Link_XXXX                                 |          |                                 |
|                                                                                   |          | Wireless Password/PIN:XXXXXXXXX |

**b** Click the network icon of your computer or go to Wi-Fi Settings of your smart device, and then select the SSID to join the network.

| Computer                                                           | Smart Device |                                 |                                  |
|--------------------------------------------------------------------|--------------|---------------------------------|----------------------------------|
| Connections are available                                          |              | < Settings Wi-Fi                |                                  |
| Wireless Network Connection                                        |              | Wi-Fi                           |                                  |
| TP-Link_XXXX                                                       | OR           | CHOOSE A NETWORK                |                                  |
| TP-Link_XXXX_5G     ■III       ✓ Connect automatically     Connect |              | TP-Link_XXXX<br>TP-Link_XXXX_5G | <b>▲ 奈</b> (i)<br><b>▲ 奈</b> (i) |
|                                                                    |              | Other                           |                                  |

### 2. Configure the router using a web browser

A Launch a web browser, and enter http://tplinkwifi.net or http://192.168.0.1 in the address bar. Use admin for both username and password, and then click Login.

Note: If the login window does not appear, please refer to FAQ > Q1

| Http://tplinkwifi.net | $\mathcal{O} \star \rightarrow$ |
|-----------------------|---------------------------------|
| stadmin               |                                 |
| admin                 |                                 |
| Login                 |                                 |

**B** Follow the step-by-step instructions of the Quick Setup to complete the initial configuration.

Note: If you are not sure of the WAN Connection Type, please click Auto-Detect.

| Auto-Detect                                                |                                                                      |  |
|------------------------------------------------------------|----------------------------------------------------------------------|--|
| Dynamic IP (Most Comm<br>Chatia ID                         | on Cases)                                                            |  |
| <ul> <li>Static IP</li> <li>PPPoE/Russian PPPoE</li> </ul> |                                                                      |  |
| L2TP/Russian L2TP                                          |                                                                      |  |
| PPTP/Russian PPTP                                          |                                                                      |  |
| Note: For users in some area connection type manually.     | as (such as Russia, Ukraine etc.), please contact your ISP to choose |  |
|                                                            | Back Next                                                            |  |

| Tether | your ro | uter. |  |
|--------|---------|-------|--|
|        |         |       |  |
|        |         |       |  |
|        |         | হি    |  |
|        |         |       |  |
|        |         | 0     |  |

**Tether App** 

Block unwelcome users from connecting to your network

Change the basic wireless network settings

View information about clients connected to your router

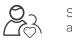

Set up Parental Controls with access time

### How to begin?

1. Download the TP-Link Tether app from the Apple App Store or Google Play Store.

2. Ensure your smart device is wirelessly connected to the home network

3. Launch the Tether app and start managing your home network.

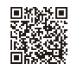

Scan to download

### More Features

The TP-Link router supports various features, such as Guest Network, Parental Controls, Access Control and more.

You can log in to the router's web management page http://tplinkwifi.net to apply these functions. For instructions, please refer to the User Manual at www.tp-link.com

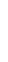

The TP-Link Tether app provides a simple, intuitive way to access and manage

### FAQ (Frequently Asked Questions)

### What should I do if I cannot access the web management page?

If the computer is set to a static IP address, change its setting to obtain an IP address and DNS service address automatically.

Verify that http://tplinkwifi.net is correctly entered in the web browser. Alternatively, enter http://192.168.0.1 or http://192.168.1.1 in the web browser and press Enter.

Use another web browser and try again.

- Reboot your router and try again.
- Disable and then enable the network adapter.

### Q2. What should I do if I cannot access the internet?

· Check if the internet is working normally by connecting a computer directly to the modem via an Ethernet cable. If it is not, contact your internet service provider.

• Log in to the web management page of the router, and go to the Status page to check whether the WAN IP address is valid or not. If it is, please run the Quick Setup again; otherwise, recheck the hardware connection.

Reboot your router and try again.

• For cable modem users, log in to the web management page of the router. Go to Network > MAC Clone, click Clone MAC Address and click Save. Then reboot both the modem and the router.

### Q3. How do I restore the router to its factory default settings?

• With the router powered on, use a pin to press and hold the Reset button on the back of the router until all the LEDs turn on momentarily. • Log in to the web management page of the router. Go to System Tools > Factory Defaults and click Restore. The router will restore and reboot automatically.

#### Q4. What should I do if I forget my web management page password?

• Refer to FAQ > Q3 to reset the router, and then use admin (all lowercase) for both username and password to log in.

### Q5. What should I do if I forget my wireless network password?

• If you have not changed the default wireless password, it can be found on the label at the bottom of the router.

• Connect a computer to the router via an Ethernet cable. Log in to the web management page, and go to Wireless > Wireless Security to retrieve or reset your wireless password.

For more help, please refer to this product's support page at www.tp-link.com.